(Windows 7 Version)

## Excel 2010-05-上級

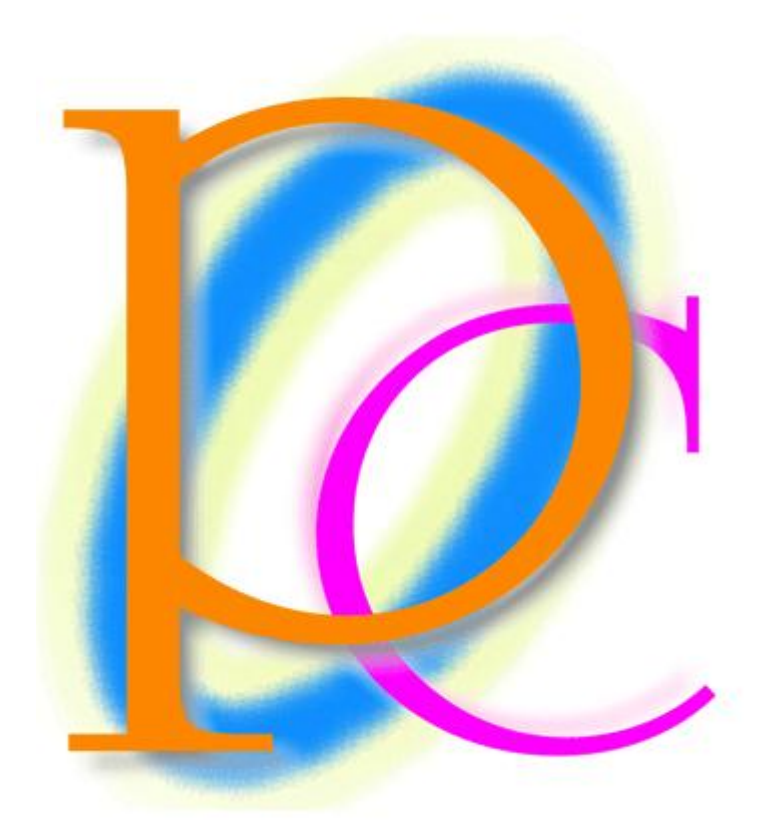

体系学習★初歩からの PC テキスト

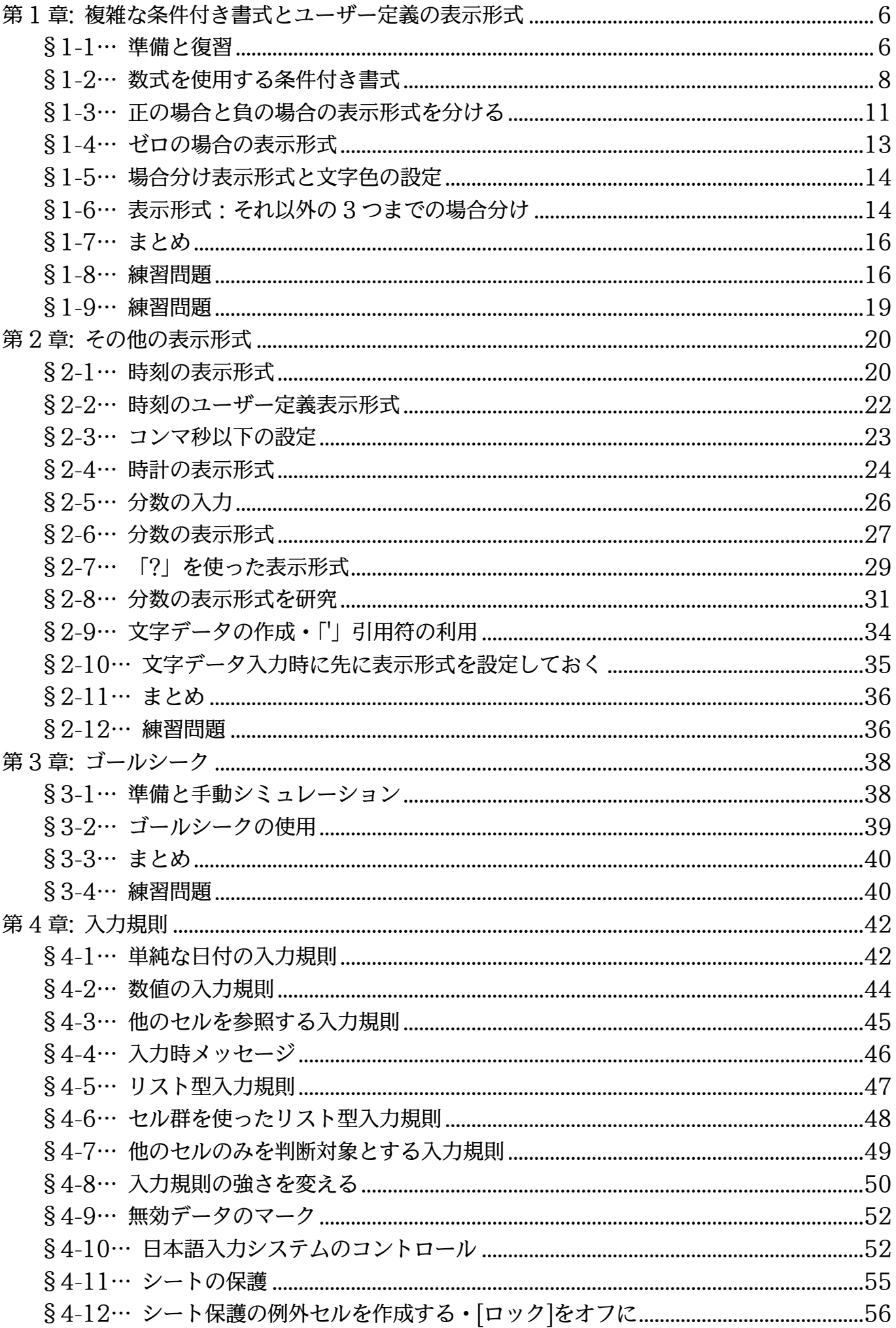

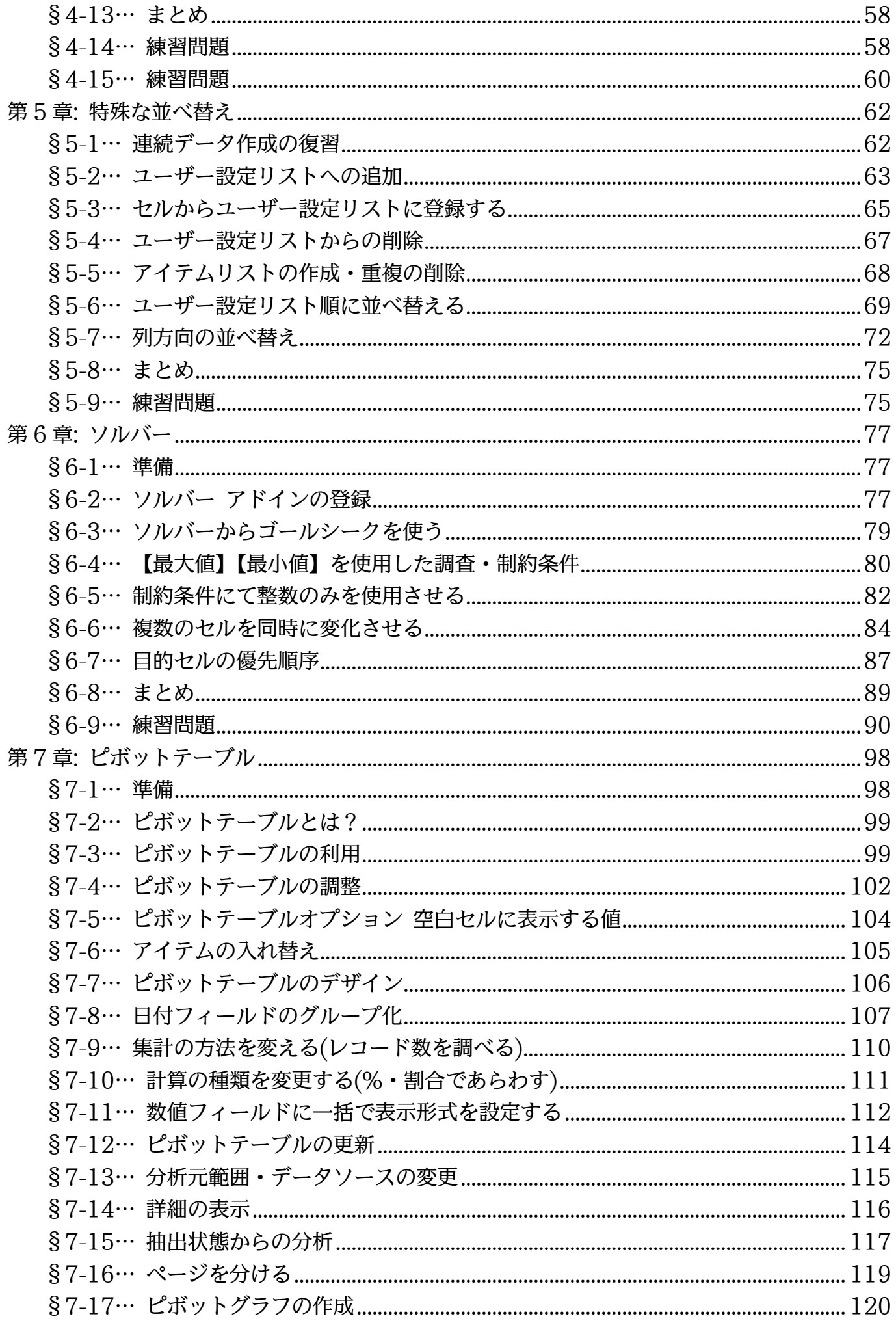

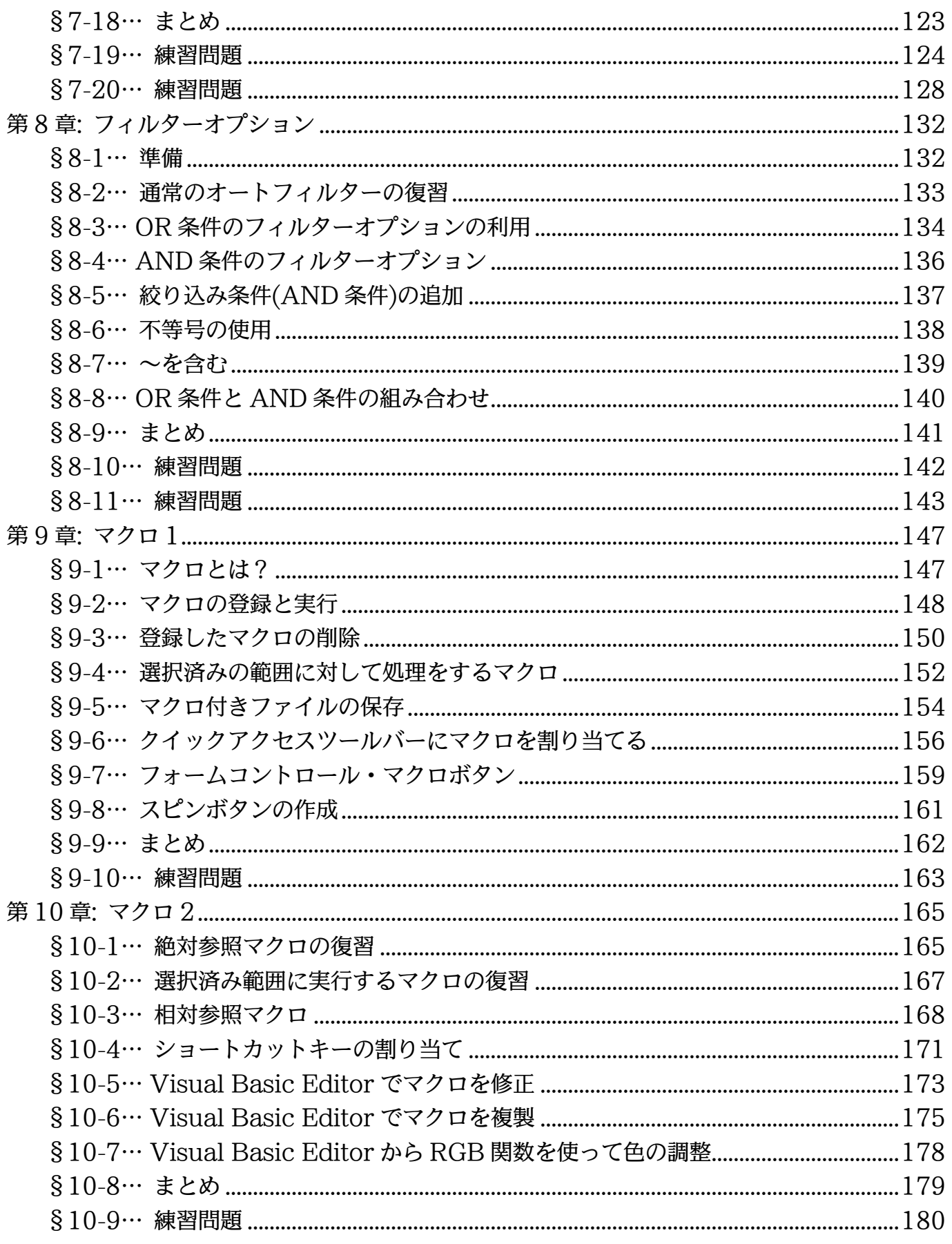

→操作説明

 $\ldots$ 

 $\ldots$ 

→補足説明

 $\overline{4}$ 

- 記載されている会社名、製品名は各社の商標および登録商標です。
- ■本書の例題や画面などに登場する企業名や製品名、人名、キャラクター、その他のデータ は架空のものです。現実の個人名や企業、製品、イベントをあらわすものではありません。
- 本文中には™,®マークは明記しておりません。
- 本書は著作権法上の保護を受けております。
- ■本書の一部あるいは、全部について、合資会社アルファから文書による許諾を得ずに、い かなる方法においても無断で複写、複製することを禁じます。ただし、合資会社アルファ から文書による許諾を得た期間は除きます。
- ■無断複製、転載は損害賠償、著作権法の罰則の対象になることがあります。
- この教材は Microsoft Corporation のガイドラインに従って画面写真を使用しています。
	- Version №:Excel2010-05-上級-120124
	- ◆ 著作・製作 合資会社アルファ 〒244-0003 神奈川県横浜市戸塚区戸塚町 118-2 中山 NS ビル 6F
	- ◆ 発行人 三橋信彦
	- ◆ 定価 ¥5,040 円

## <span id="page-5-0"></span>第1章:複雑な条件付き書式とユーザー定義の表示形式

## <span id="page-5-1"></span>§1-1…準備と復習

ルールの内容を編集してください(E): 次のセルのみを書式設定(O):

 $\left\vert \mathbf{w}\right\vert$ 

セルの値

プレビュー:

次の値に等しい

書式が設定されていません

同閉

書式(F)...

 $\overline{OK}$ 

| 以下のような表を作成しましょう。H 列では G 列の値から F 列の値を引いています。<br>(1) |   |         |         |    |                 |         |         |             |  |  |
|----------------------------------------------------|---|---------|---------|----|-----------------|---------|---------|-------------|--|--|
|                                                    | А | B       |         | D  | Ε               |         | G       | Н           |  |  |
|                                                    |   |         |         |    |                 |         |         |             |  |  |
| $\overline{2}$                                     |   | 社員番号    | 氏名      | 性別 | 年齢              | 先月売上    | 今月売上    | 先月との差       |  |  |
| 3                                                  |   | 1001    | 藤井      | 男  | 35              | 41,200  | ¥12,200 | ¥1,000      |  |  |
| 4                                                  |   | 1002森   |         | 女  | 24              | ¥22,600 | ¥22,300 | ¥-300       |  |  |
| 5                                                  |   |         | 1003 青木 | 女  | 28              | 422,200 | ¥14,600 | $4 - 7,600$ |  |  |
| 6                                                  |   | 1004 細田 |         | 男  | 41              | ¥8,200  | ¥12,900 | ¥4,700      |  |  |
| $\overline{7}$                                     |   | 1005 林  |         | 男  | 29              | ¥21,200 | ¥20,300 | ¥-900       |  |  |
| 8                                                  |   | 1006円山  |         | 女  | 38              | ¥19,900 | ¥19,900 | ¥O          |  |  |
| 9                                                  |   | 1007 和田 |         | 男  | 22              | ¥11,600 | 41,300  | $4 - 300$   |  |  |
| 10                                                 |   |         | 1008 斉藤 | 女  | 33 <sup>1</sup> | ¥17,700 | ¥23,100 | ¥5,400      |  |  |
| 11                                                 |   |         |         |    |                 |         |         |             |  |  |

(2) 性別欄に条件付き書式を設定します。「男」の場合はフォントの色が「青」になるよう にします。

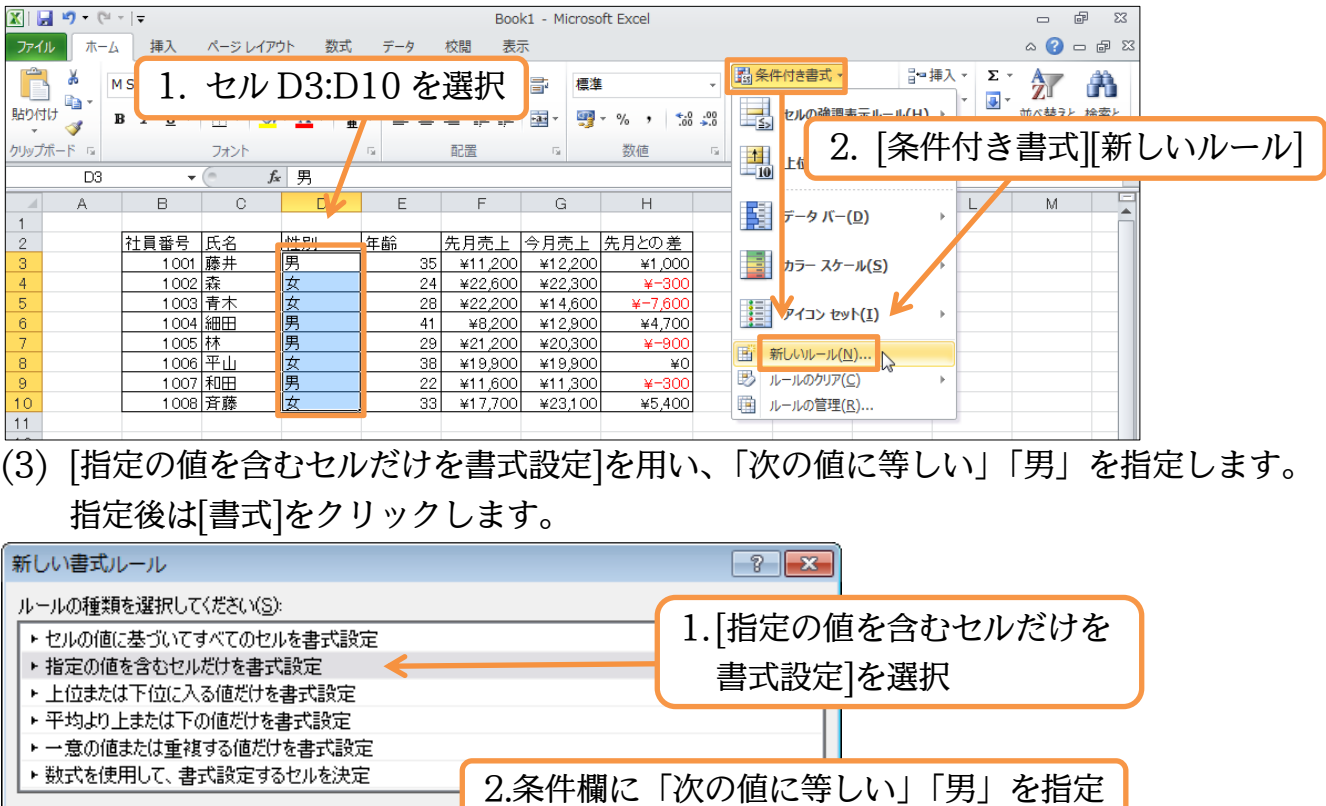

6

3.[書式]をクリック

**FS** 

キャンセル

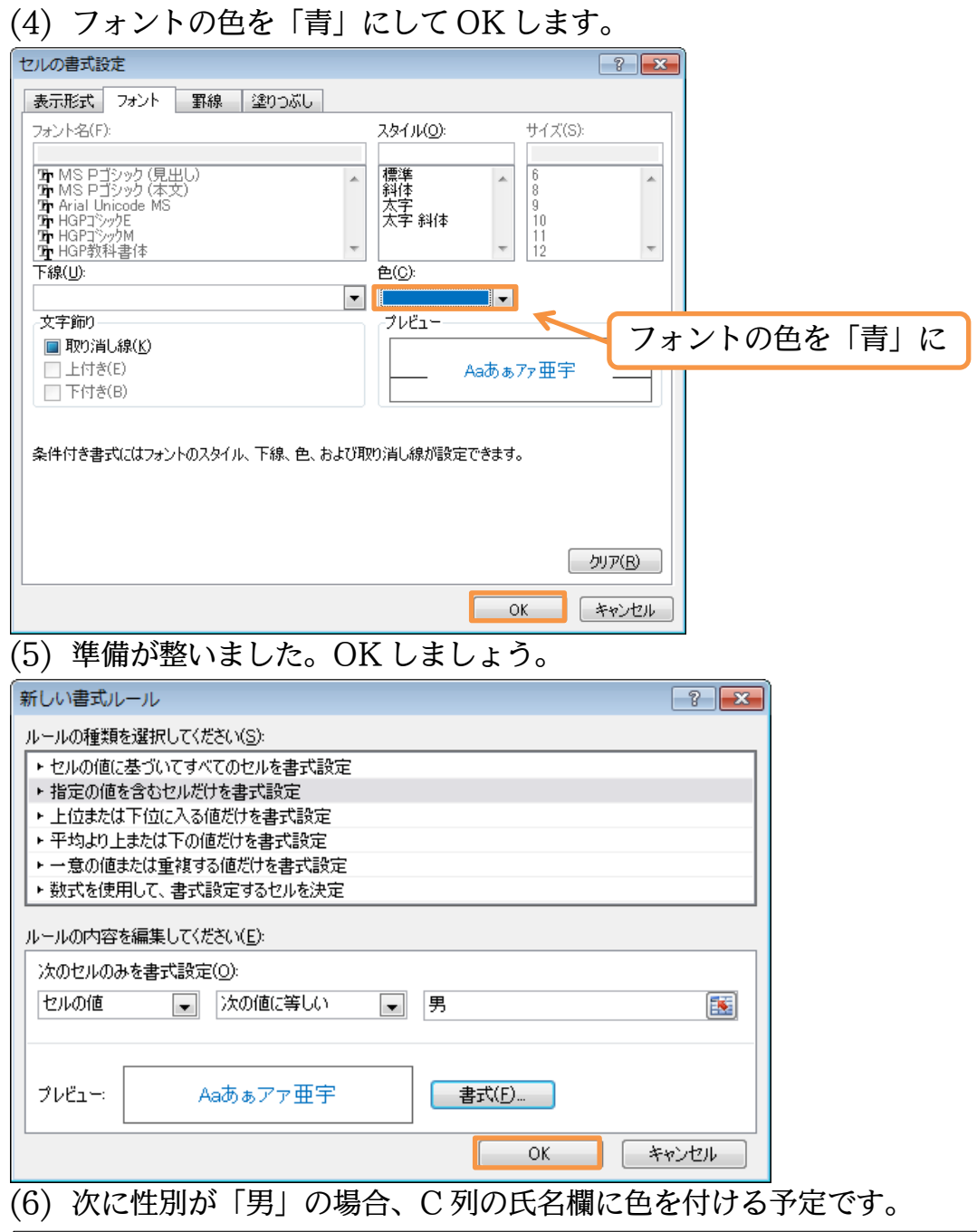

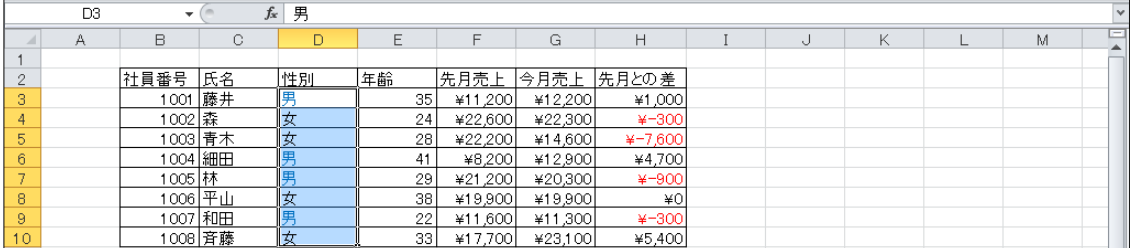

## <span id="page-7-0"></span>§1-2…数式を使用する条件付き書式

(1) 再び「男」の場合に文字色が変わるよう設定します。ただし色を変える欄は C 列の氏 名欄です。フォント色を設定したい C 列を選択して条件付き書式を使います。

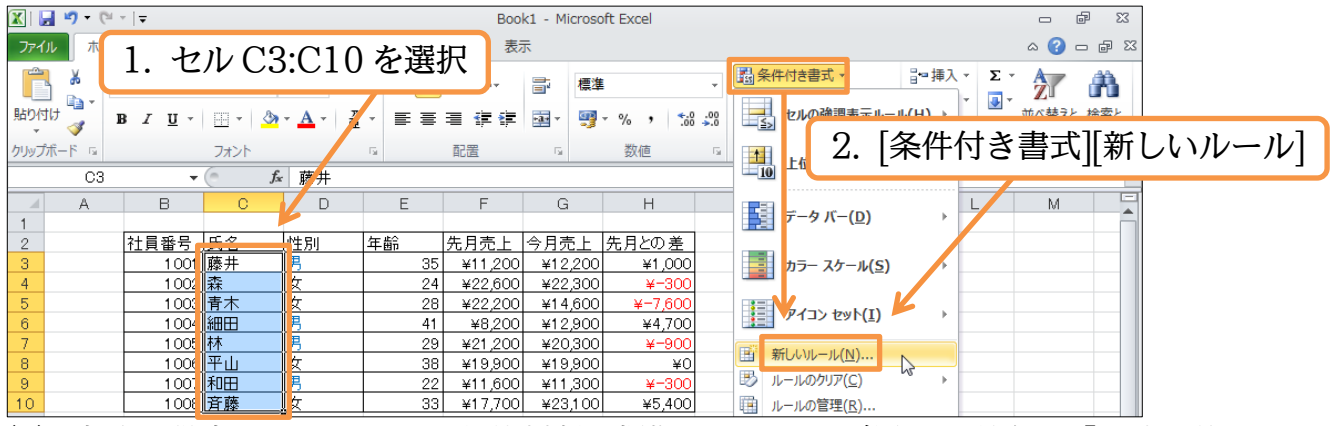

(2) 書式を設定したいセルと、条件判断の根拠となるセルが異なる場合は「数式を使用し て、書式設定するセルを決定」を使います。そしてルール欄に範囲選択個所の先頭セ ル(ここでは C3)にはどんな条件の時に書式を設定するかを論理式で指定します。 「D3="男"」と指定します。

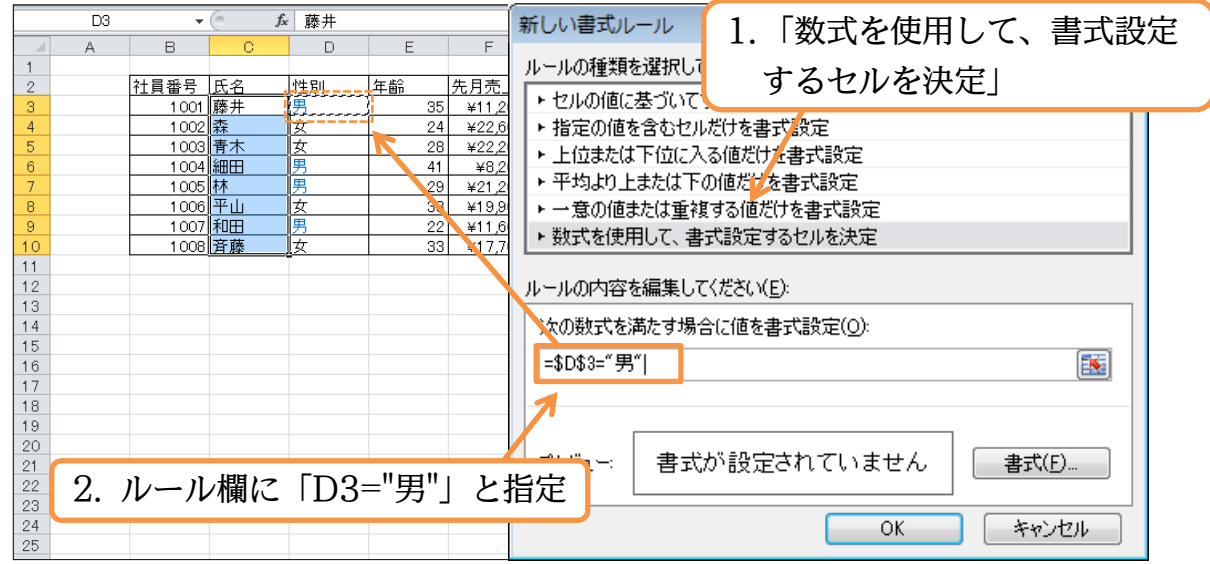

(3) 「D3」を指定した際には自動的に絶対参照マークが設定されます。書式を設定するセ ルは「C3,C4,C5,…(藤井,森,青木)」となっています。条件セルは「D3,D4,D5…(男, 女,女)」と変わります。絶対参照のままではすべてのセルで「D3」を条件判断の根拠 としてしまいます。条件判断用のセルの行番号が「3→10」と変化するよう絶対参照 マークを調整しましょう。設定後は[書式]をクリックします。

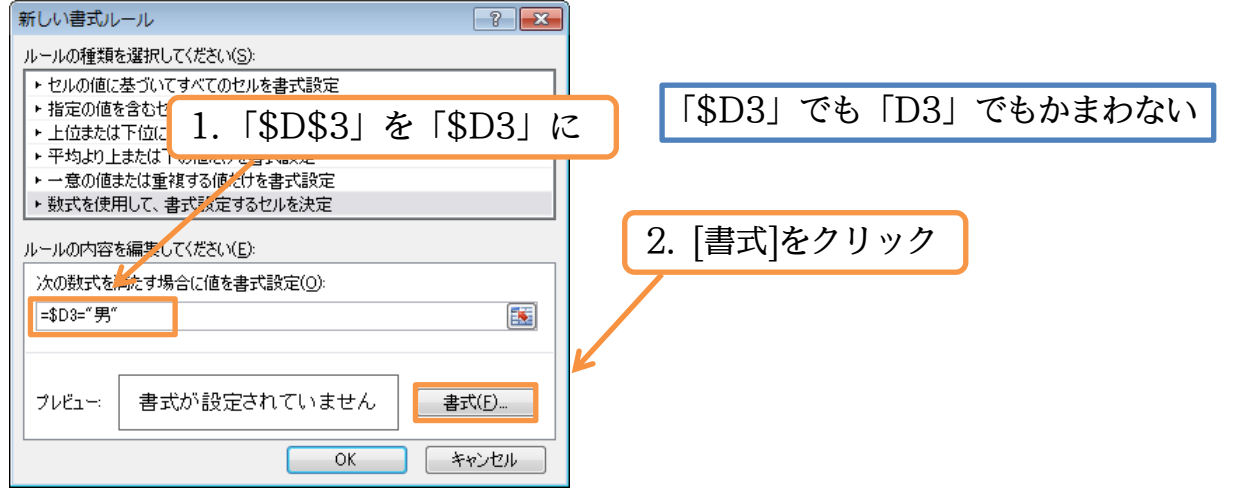